## **How To Create Futures Broker**

Please Follow to below steps to create a new Futures Broker.

1. Go to Risk Management > Maintenance Section > Futures Broker

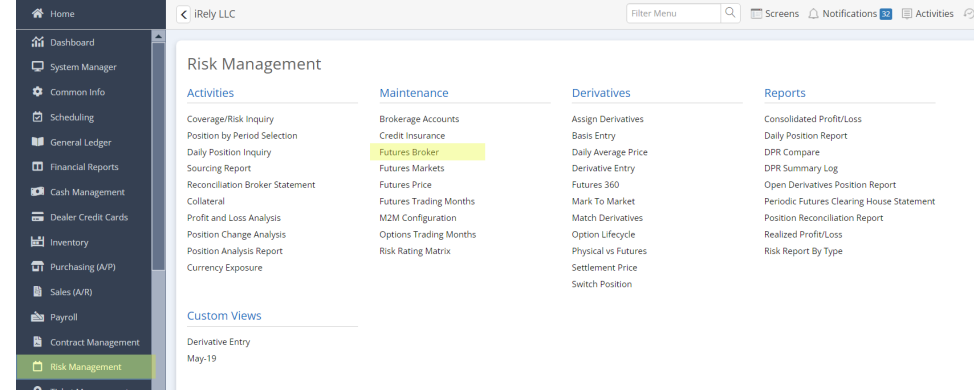

2. In Search Futures Broker Screen, Click New Button.

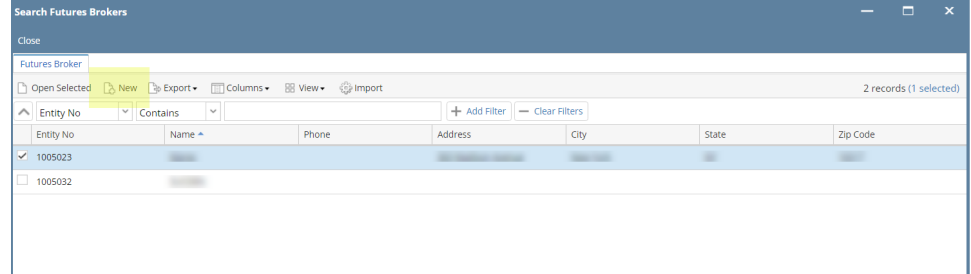

3. In Create New Entity Screen, populate necessary details then click Find Duplicates Button.

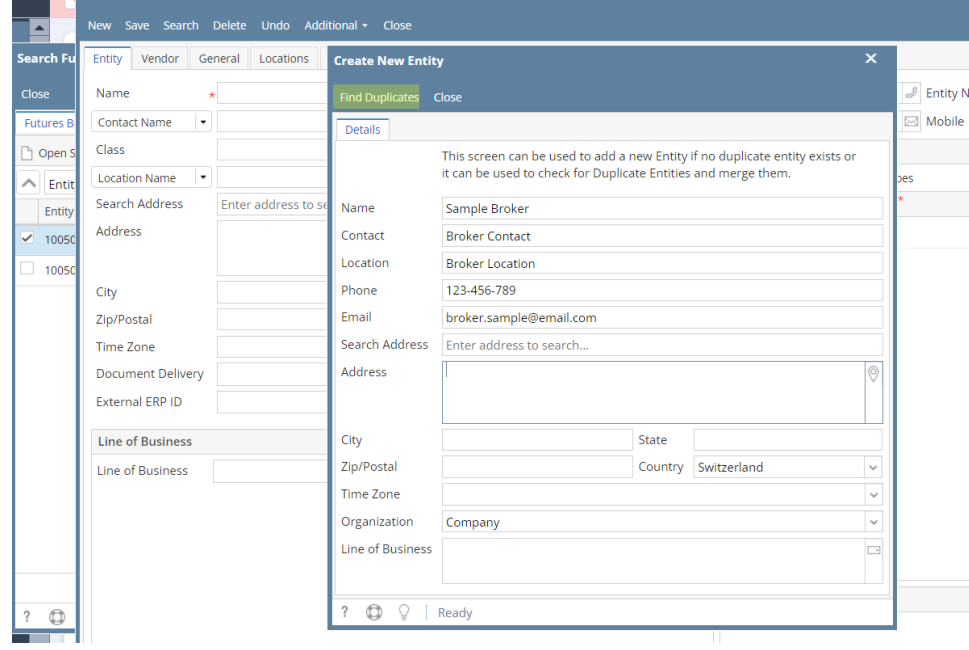

4. In Duplicate Entities Screen, If you want to **merge the new Futures Broker** in existing one you may click Merge Button. Else, Click Add Button

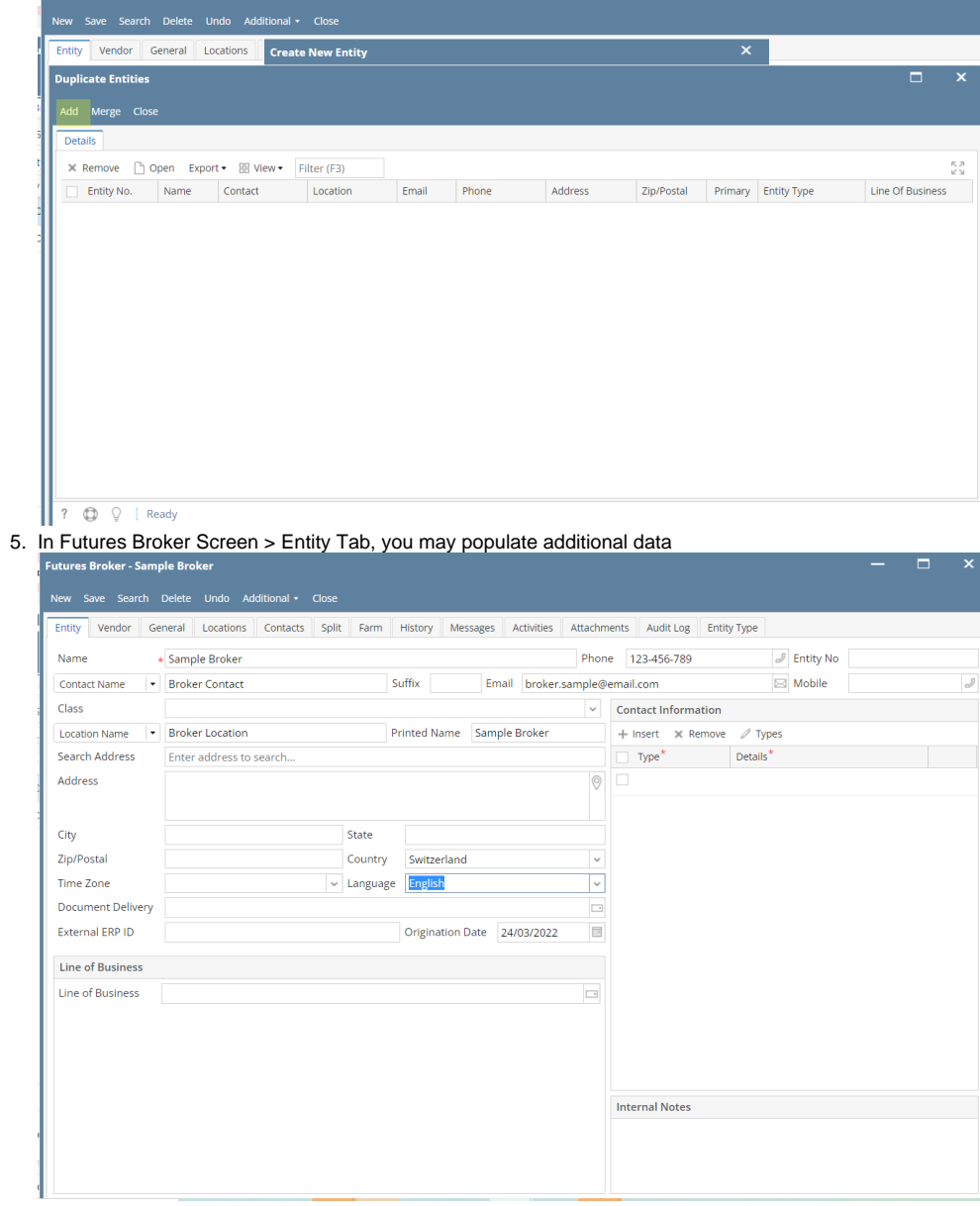

## 6. Go to Vendor Tab > Detail Tab, populate necessary details

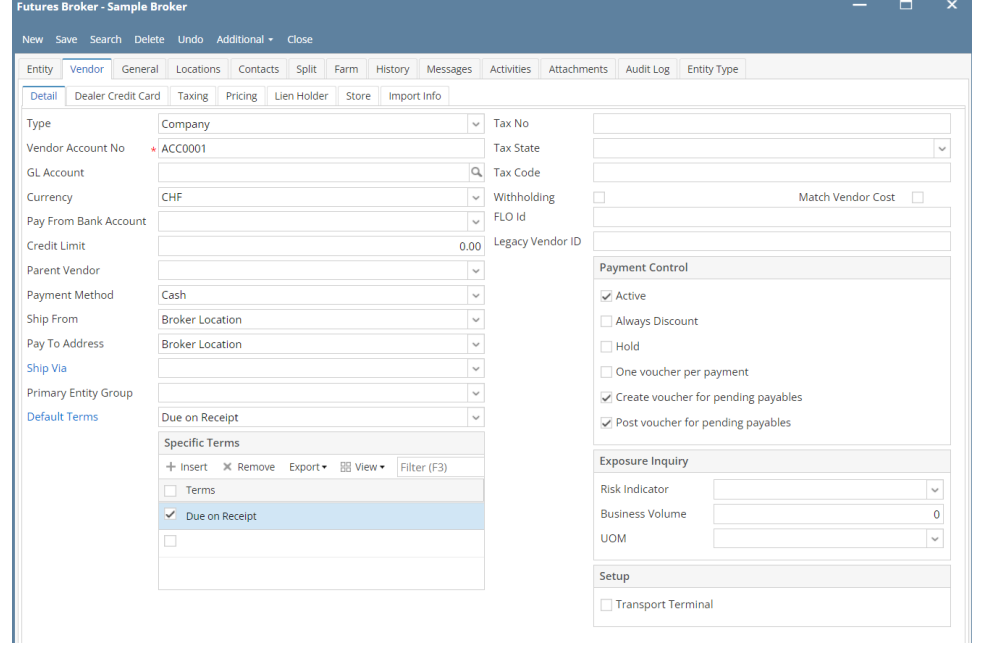

## 7. Click Save Button.